## Guidance for adding Welcome Conversation Learning to Compass:

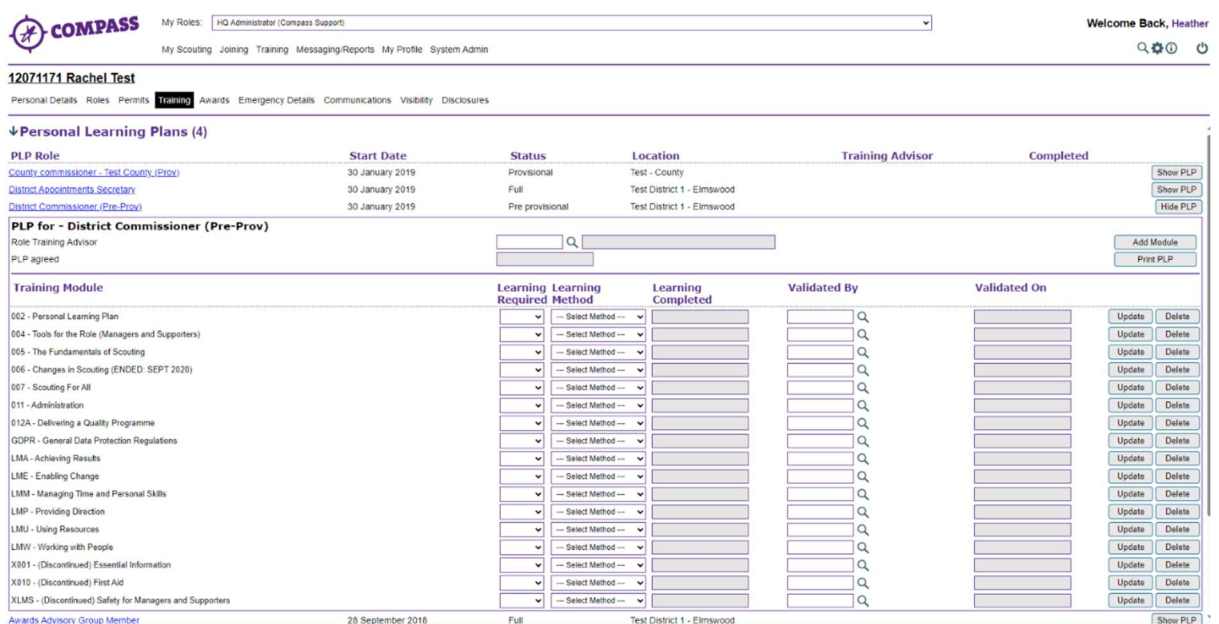

Step 1: Navigate to the volunteer's record, and open up the Training tab. Open their Personal Learning Plans, and 'Show PLP' of the role you are adding to.

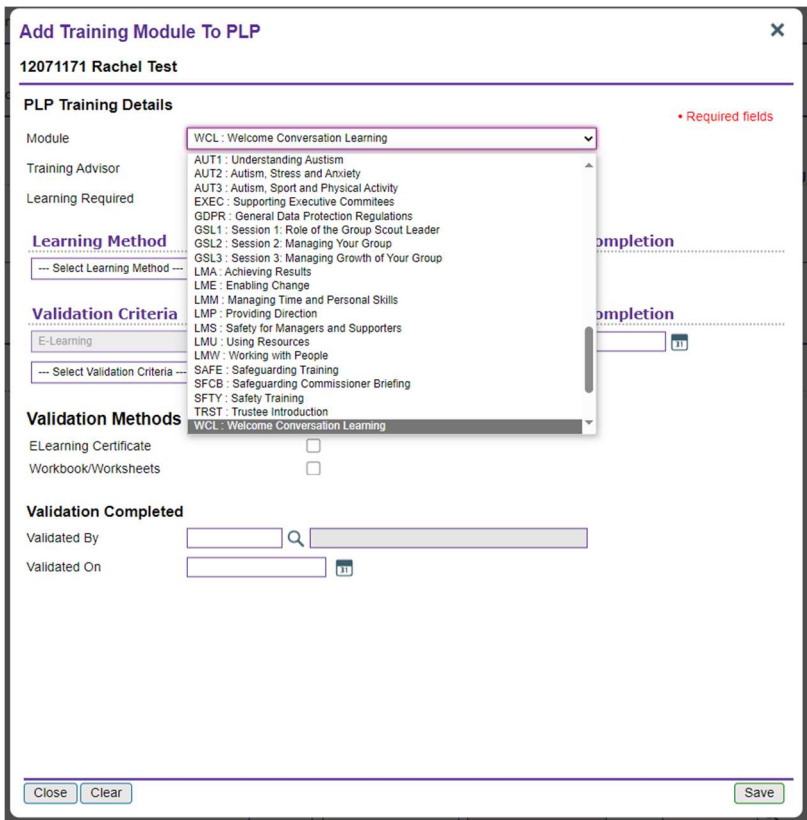

Step 2: Click 'Add Module' and the 'Add Training Module To PLP' box will pop up. From the Module dropdown list, select 'WCL : Welcome Conversation Learning'.

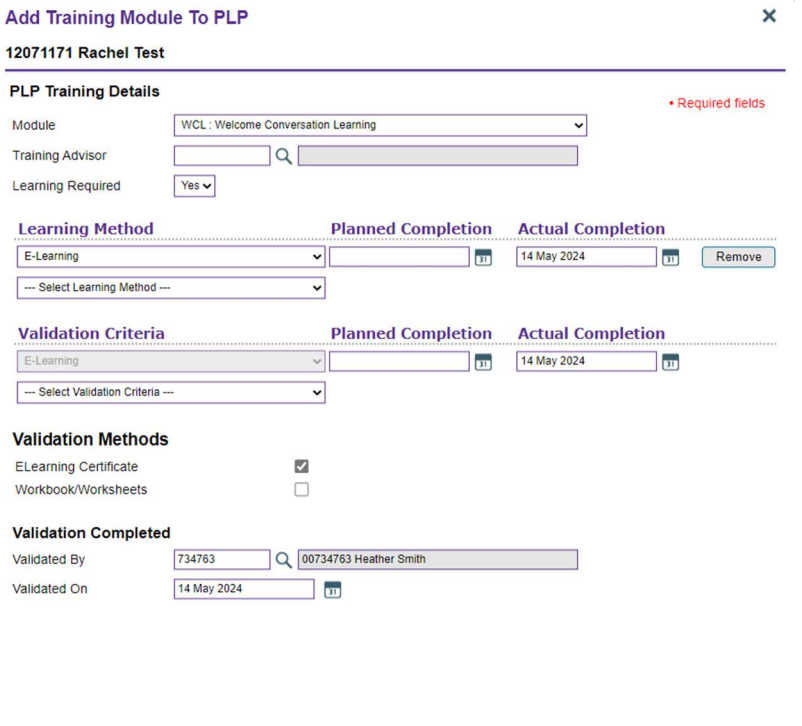

Close Clear ]

Step 3: Fill out the details, including the Learning Method, Validation Criteria, Validation Methods and Validation Completed. Then click 'Save'.

Save ]

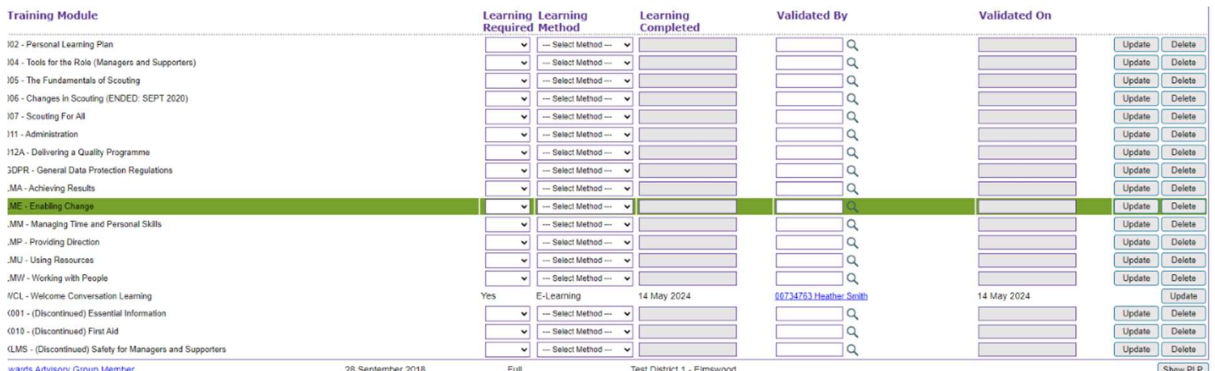

Step 4: You'll now see 'WCL - Welcome Conversation Learning' on the volunteer's PLP, and they are now able to facilitate Welcome Conversations using the interim process.

Please note, the Welcome Conversation Learning will carry across from Compass to the new digital system, when we go through data migration, as long as it has been added to Compass and validated correctly.